**Coupa Supplier Portal: Invoicing – Creating an Invoice from a Purchase Order**

9/23/2021

#### **Supplier Acknowledgment**

*UPS requires all invoices be presented with a valid, "vendor accepted" UPS PO number for payment. All invoices shall (a) reference the assigned project or work location and appropriation number (if applicable); (b) be itemized and substantiate all charges; and (c) include all delivery, installation, transportation and freight fees. Contractor shall submit its invoices to UPS in electronic form using UPS's processes, at UPS's sole discretion. "Vendor acceptance" of a UPS PO is required to ensure efficiency of service. UPS reserves the right to cancel any unaccepted PO. UPS reserves the right to reject any invoice without a valid UPS PO.*

- Log into the Coupa Supplier Portal (CSP) at: [https://supplier.coupahost.com/,](https://supplier.coupahost.com/sessions/new) using the previously established email address and password.
- For best results, Google Chrome is the recommended web browser.

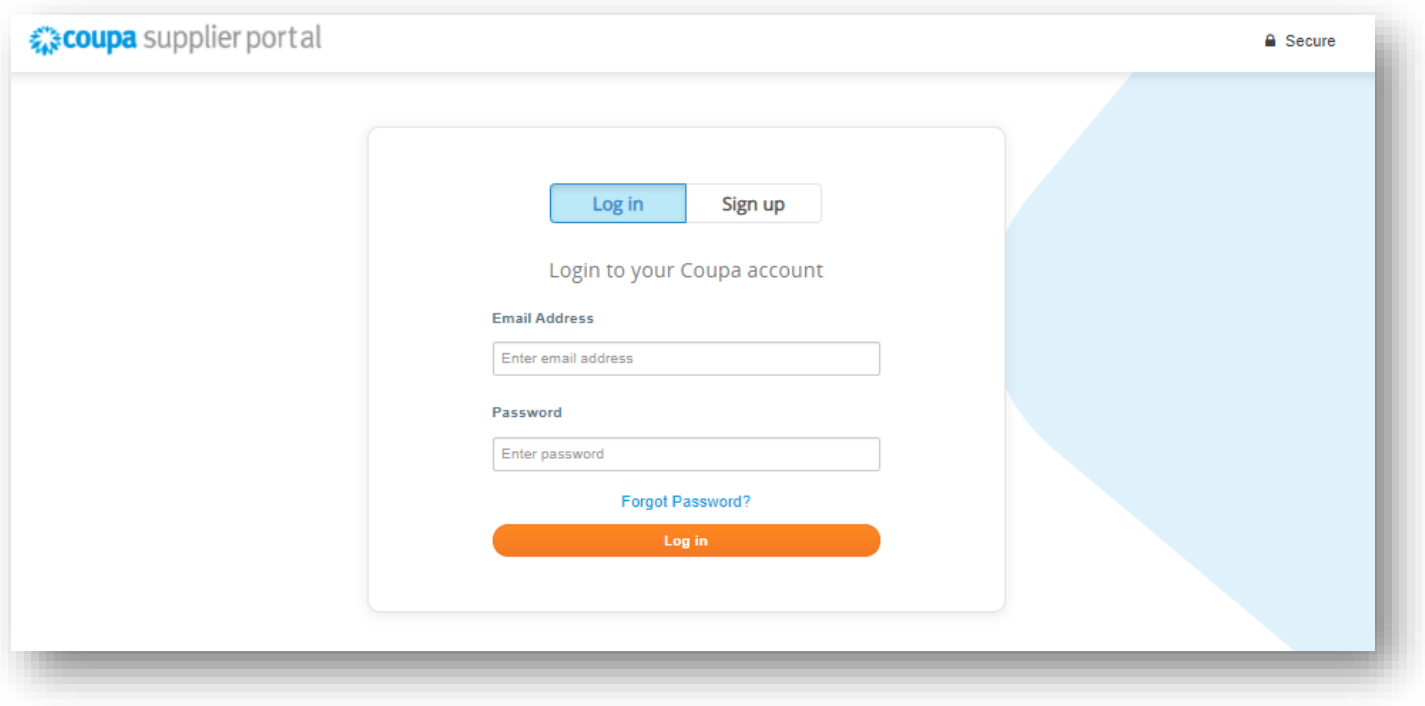

- Click the *Orders* tab on the  $\leftarrow$ navigation bar.
- On the *Purchase Orders* screen, locate the PO from which the invoice is to be created.
- Click the blue number in the  $\leftarrow$ *PO Number* column to open the purchase order.

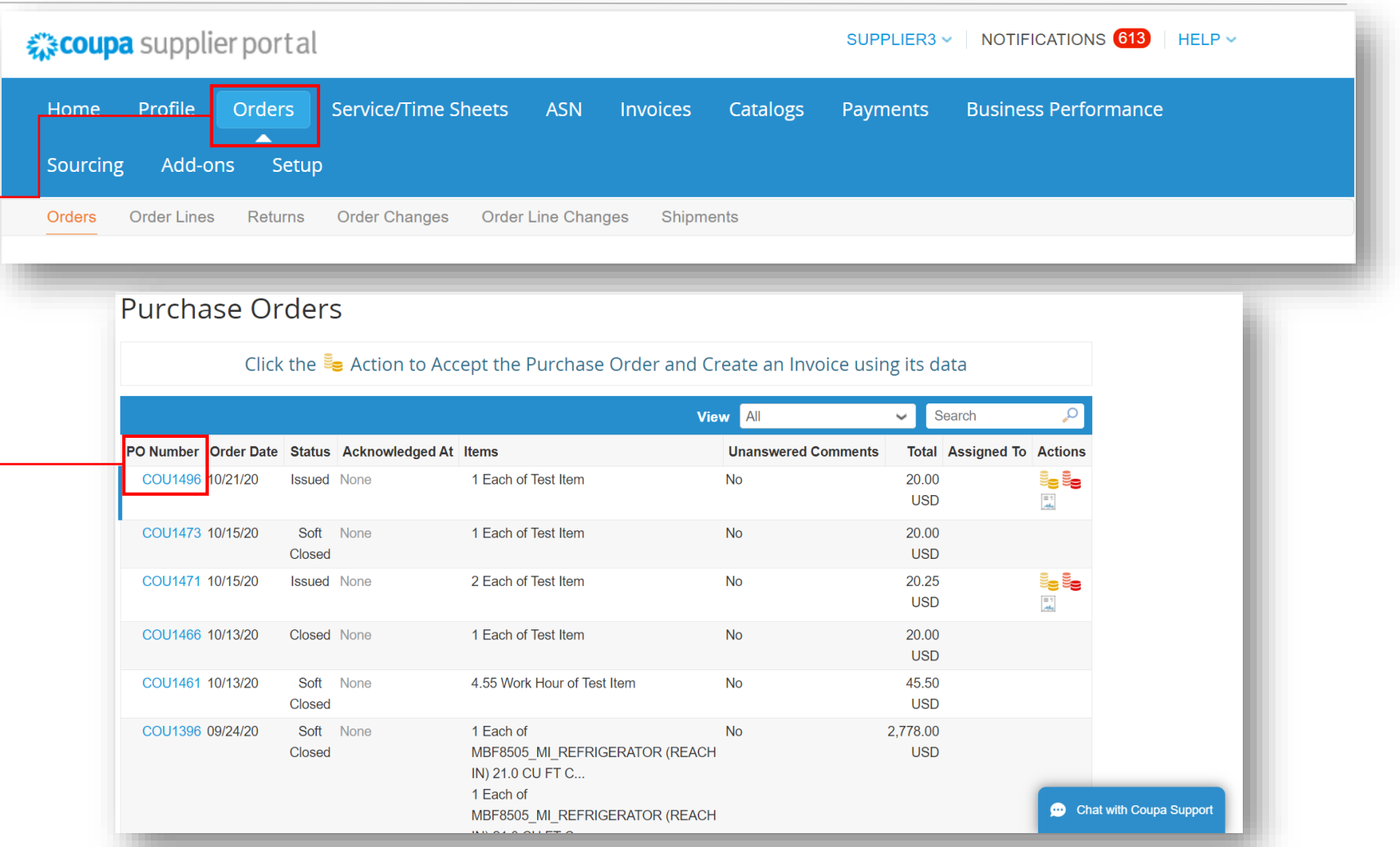

9/23/2021 Miled Parcel Service of America, Inc. UPS, the UPS brandmark, and the color brown are trademarks of United Parcel Service of America, Inc. UPS, the UPS brandmark, and the color brown are trademarks of United Parc the contract of the contract of the Company of the Company of the Company of the Company of the Company of the Company of the Company of the Company of the Company of the Company of the Company of the Company of the Compan

h.

- Acknowledge receipt of every purchase order by clicking in the *Acknowledged* checkbox.
- Once acknowledged, scroll down, click the *Create Invoice* button

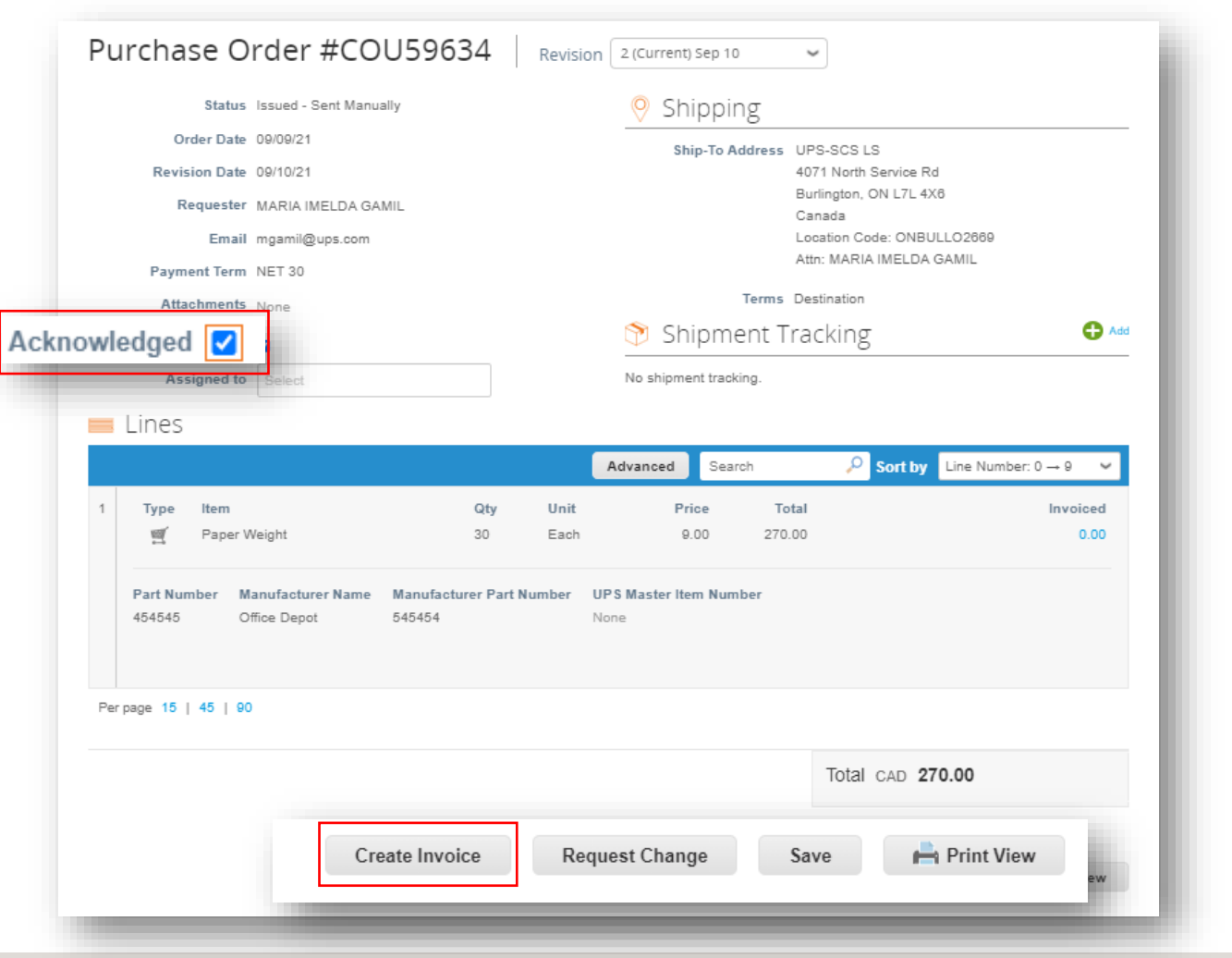

9/23/2021 Miled Parcel Service of America, Inc. UPS, the UPS brandmark, and the color brown are trademarks of United Parcel Service of America, Inc. All rights reserved. COUPA is a registered trademark owned COUPA is a reg the contract of the contract of the Company of the Company of the Company of the Company of the Company of the Company of the Company of the Company of the Company of the Company of the Company of the Company of the Compan Proprietary and Confidential: This presentation may not be used or disclosed to other than employees or customers, unless expressly authorized by UPS.

- On the *Choose Invoicing Details* pop up, select or add a new legal entity, remit-to, and ship from address.
- Click *Save*.

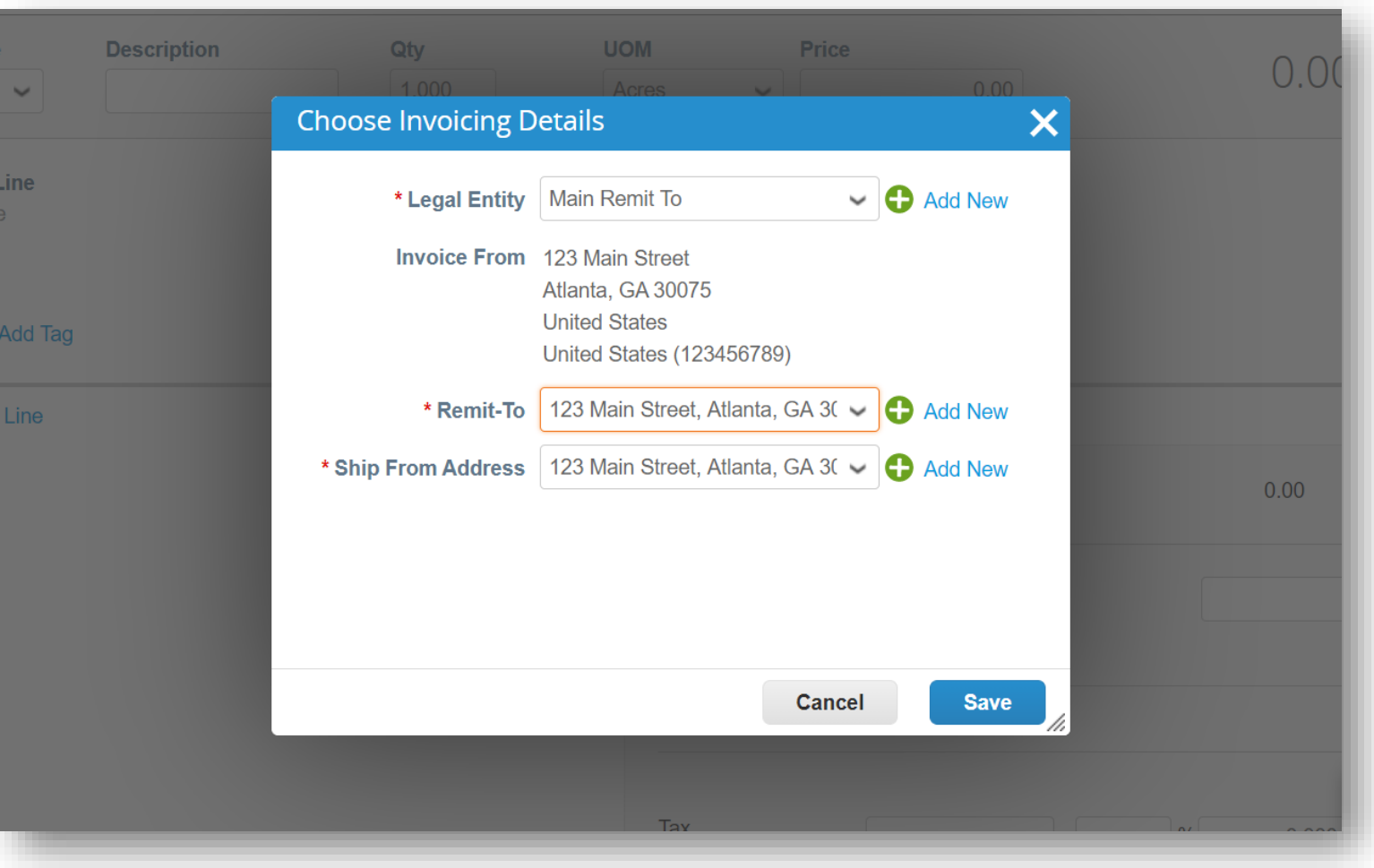

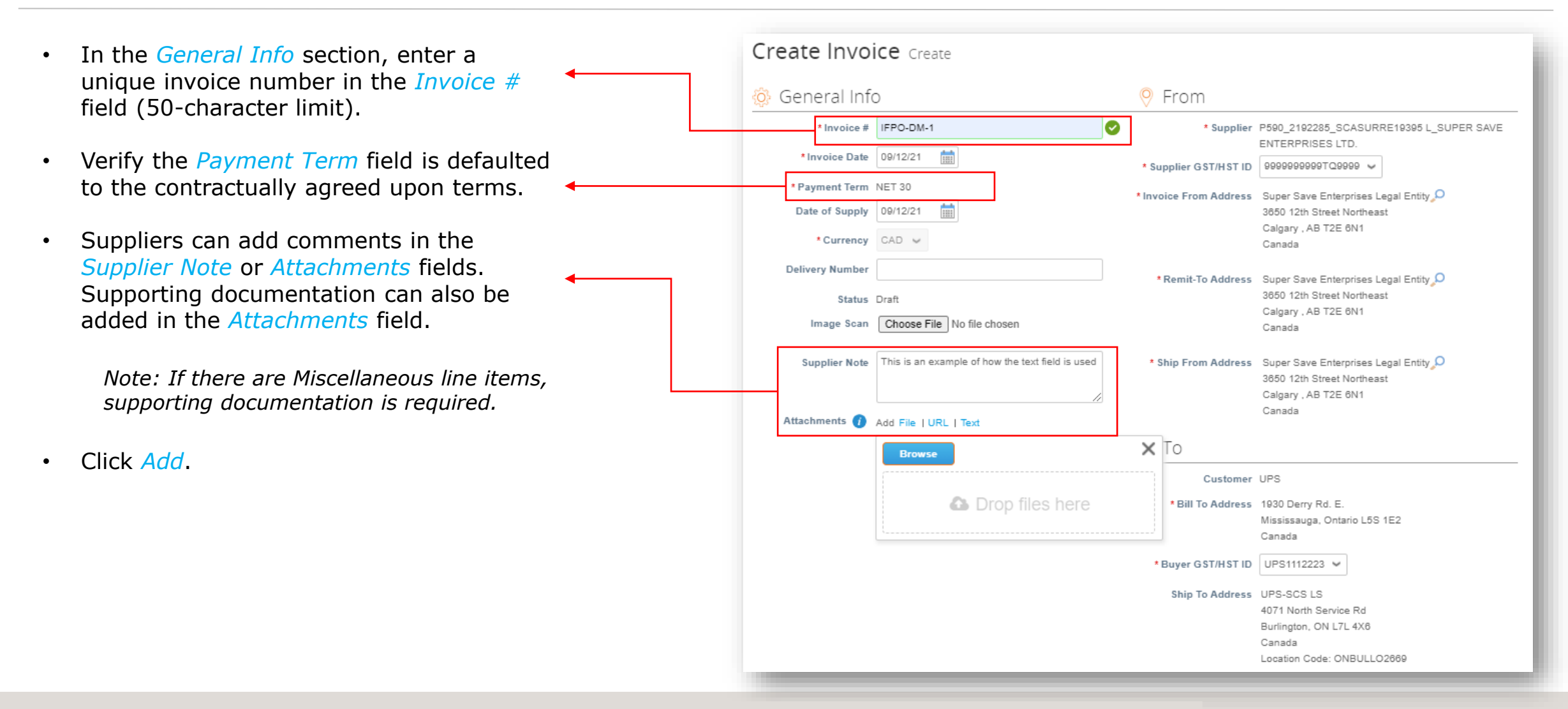

- Scroll down to the *To* section.
- Verify the *Bill To Address* and *Ship To Addresses*.

*Note: Once approved the Alternate Due Date field will contain the anticipated date of payment.*

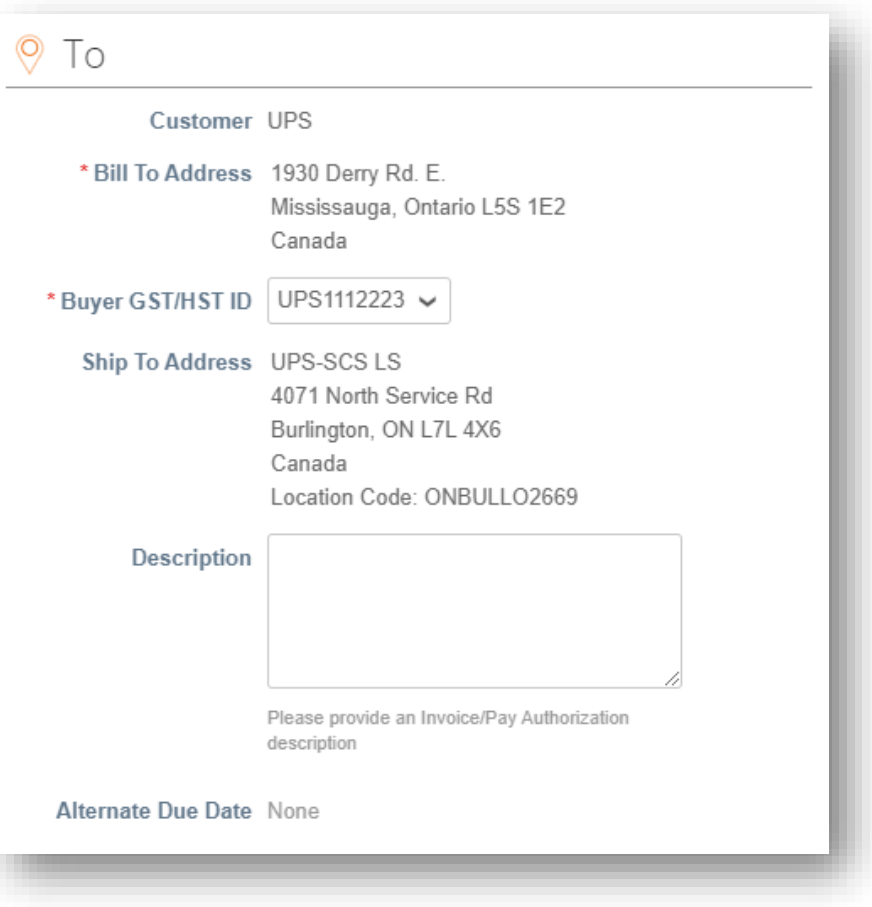

- Scroll down to the *Lines* section.
- Verify the description, unit of measure (UOM), and price in the corresponding fields.
- Verify or adjust the quantity (*Qty*) as necessary.
- To add line items to the invoice, click *Add Line* and complete necessary fields.
- To add line items associated with a particular contract, click *Pick lines from Contract* and add lines from the available options.

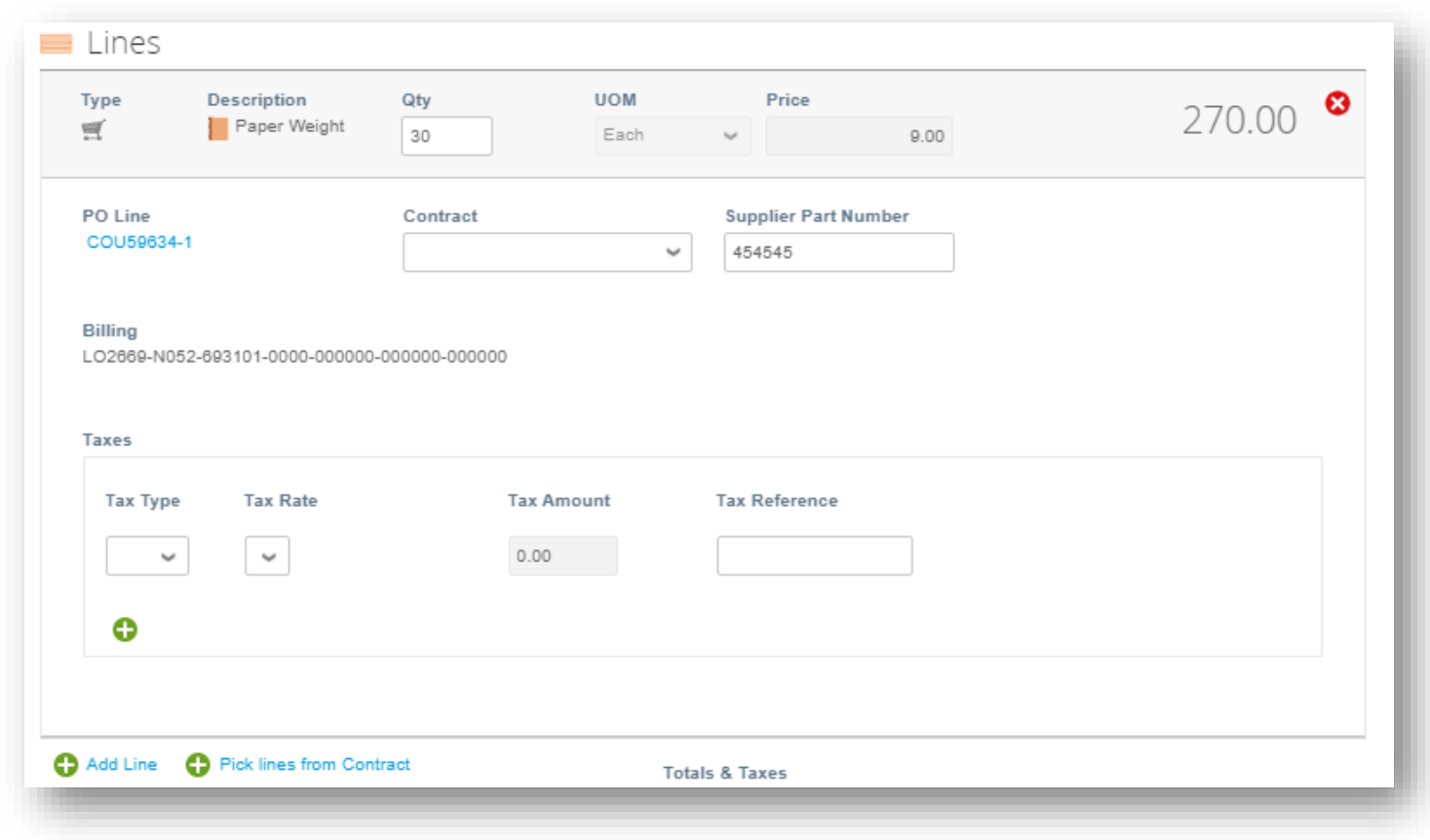

Suppliers in operating in regions requiring line level taxation:

• Use the *Tax Type* dropdown menu to select the appropriate value.

> *Note: The Tax Rate and Tax Amount fields will auto populate once the Tax Type value is selected.*

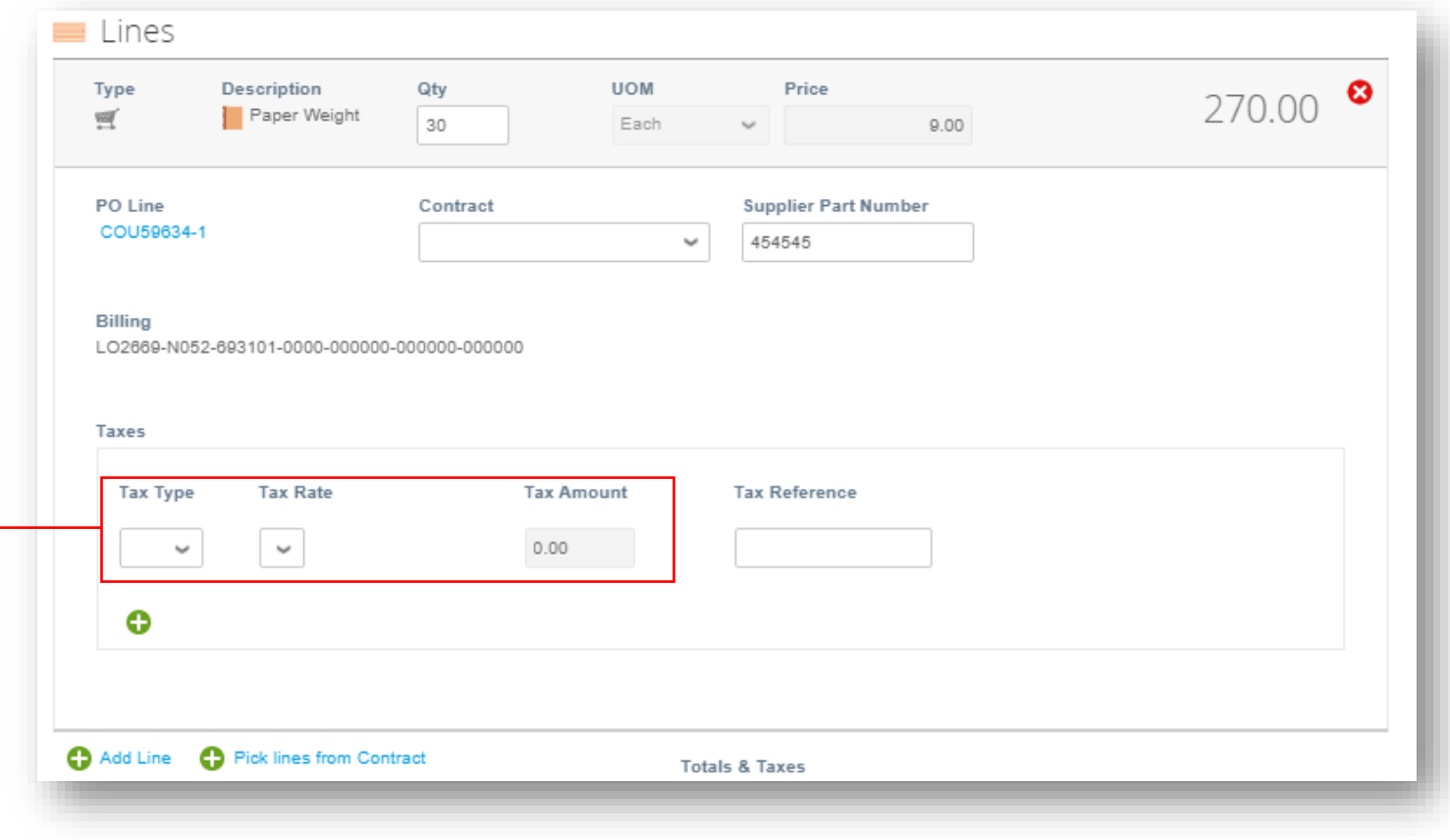

- Scroll down and click the *Calculate* button to validate the total amount.
- Once the total is validated and all required fields are completed, click the *Submit* button.
- Click *Send Invoice* on the *Are You Ready to Send* pop up.

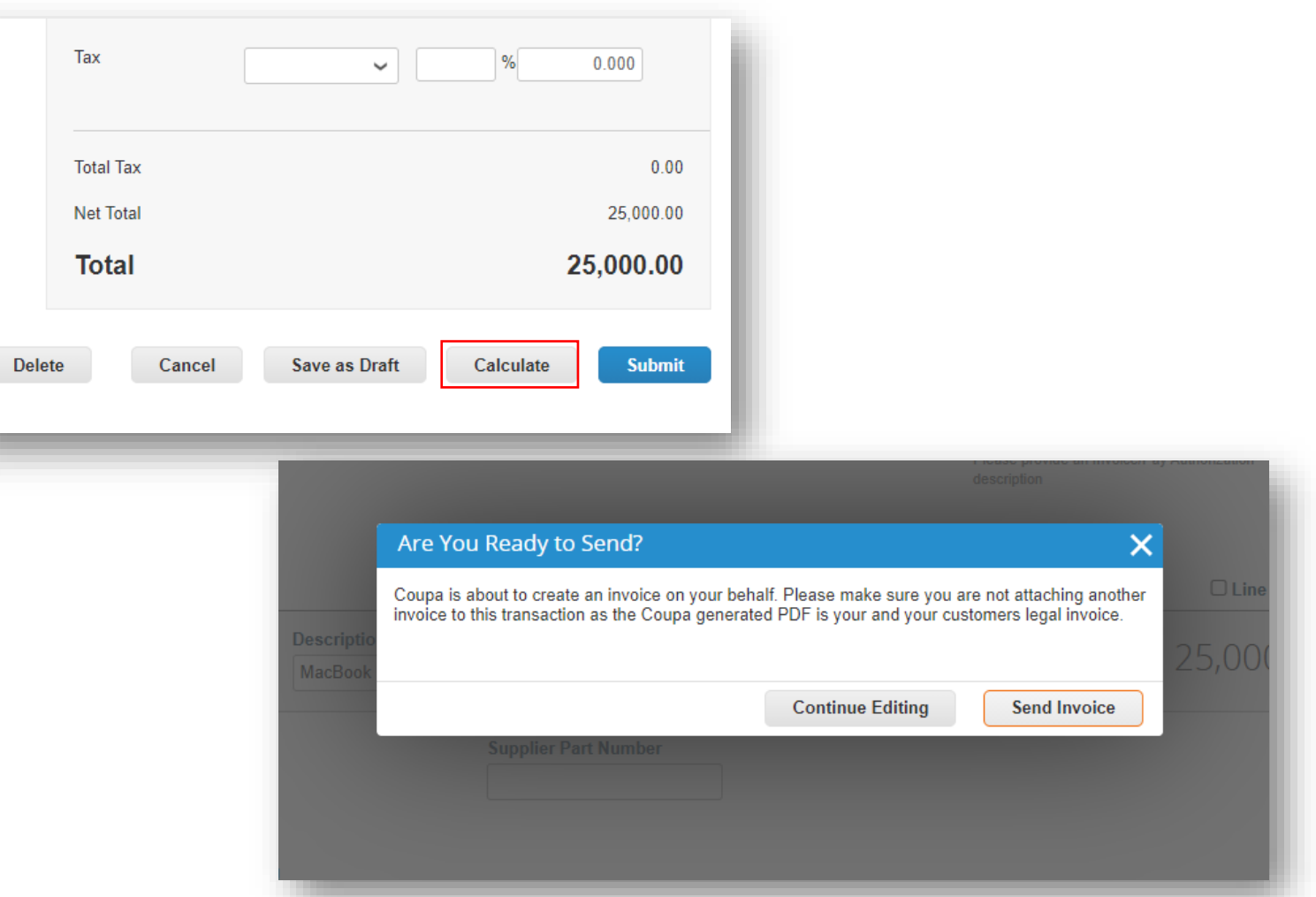

- A *Warning from UPS* pop up will appear.
- Ensure the ship to location code is correct, if necessary, by clicking the *Continue Editing* button and scrolling up to the Ship To Address, in the *To* section to verify the location code
- Note: If uncertain about the location code, contact your UPS contact to verify.
- Otherwise, click the *Submit* button.

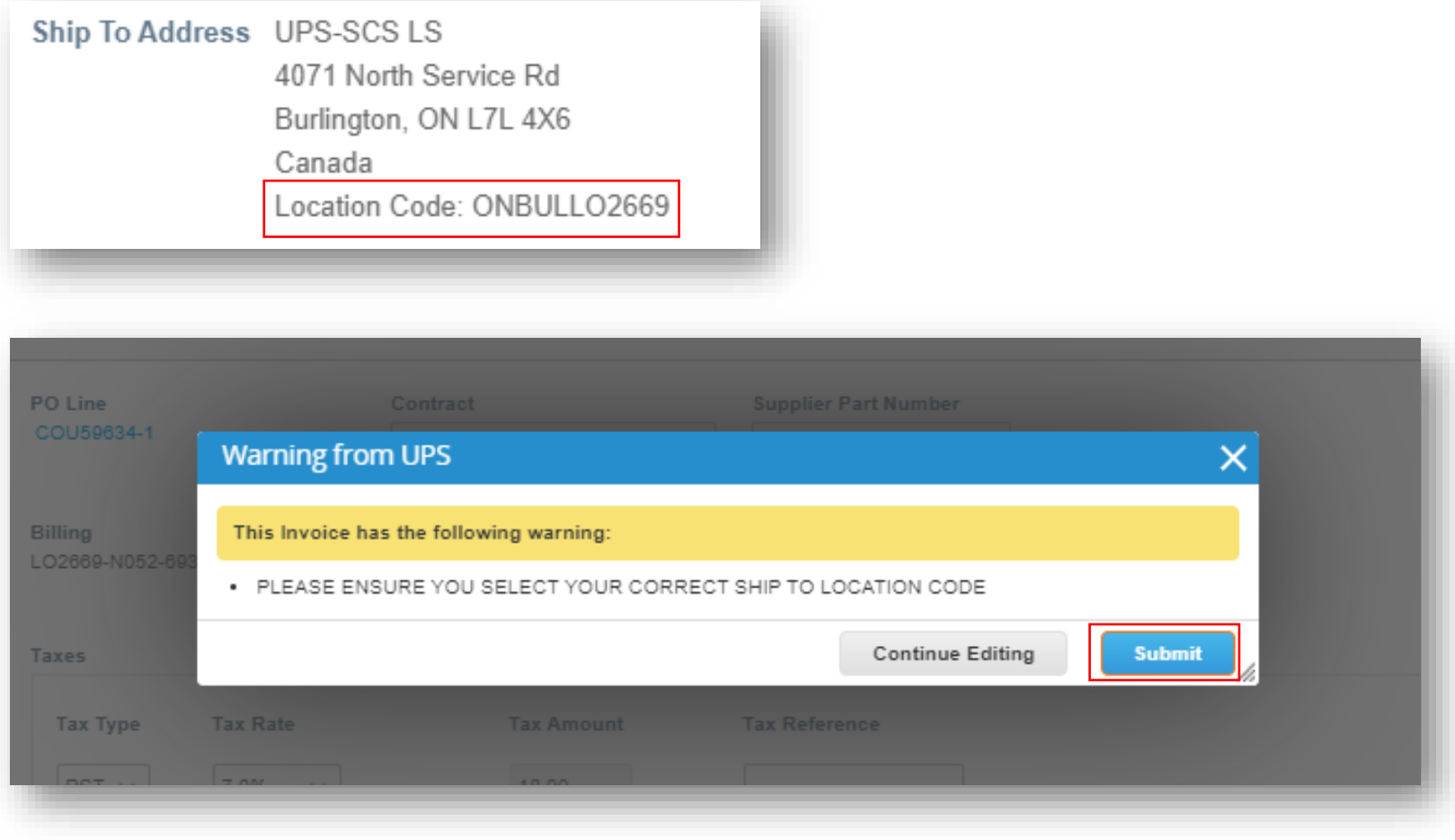

- On the *Invoices* page, the green bar of success should appear and the newly created invoice should have a status of *Processing*.
- Users will be notified of invoice status updates via online, email, and/or SMS (text) messaging, depending on how notifications were set up.
- Got questions? Need help? Email supplyline@ups.com for assistance.

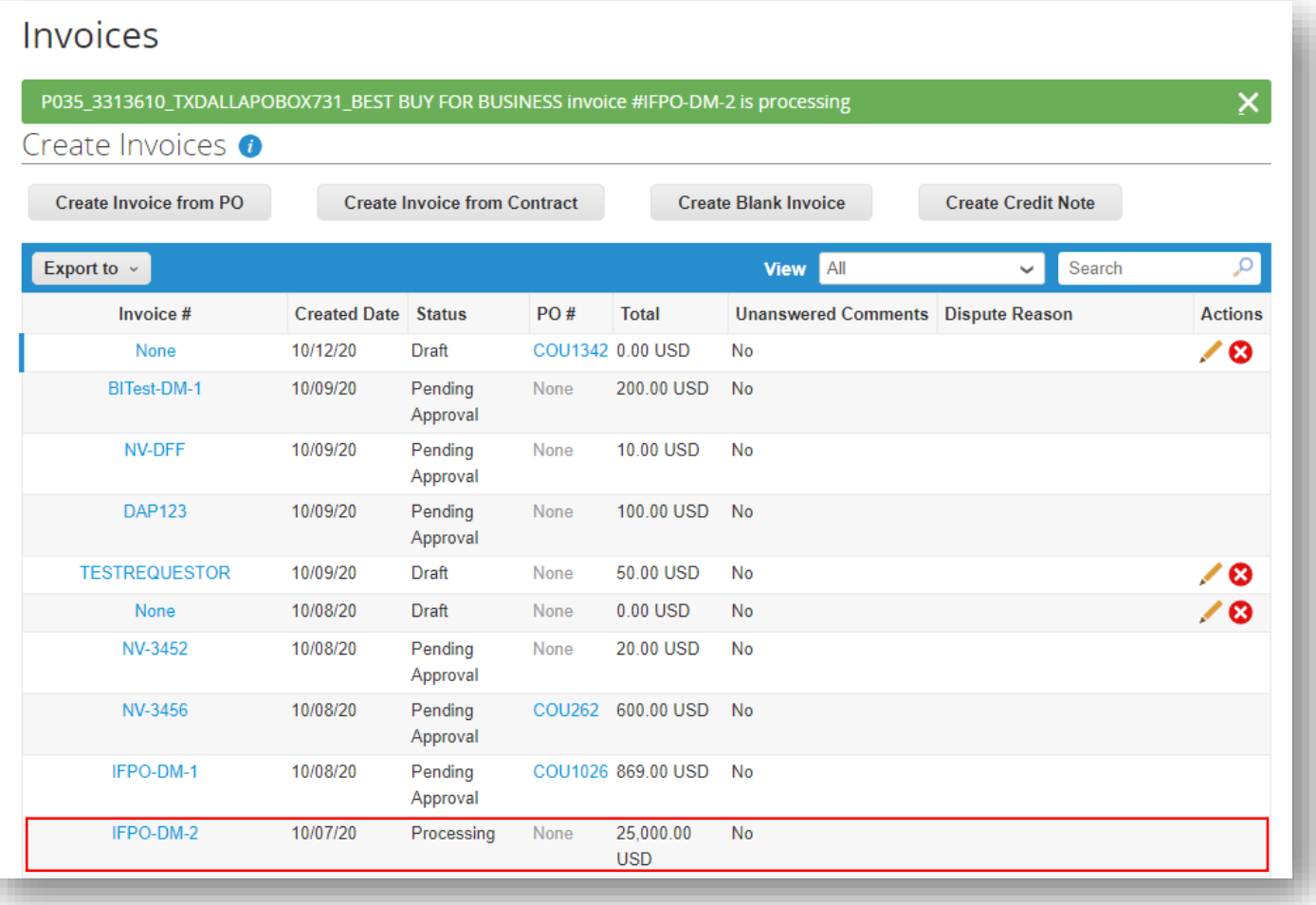

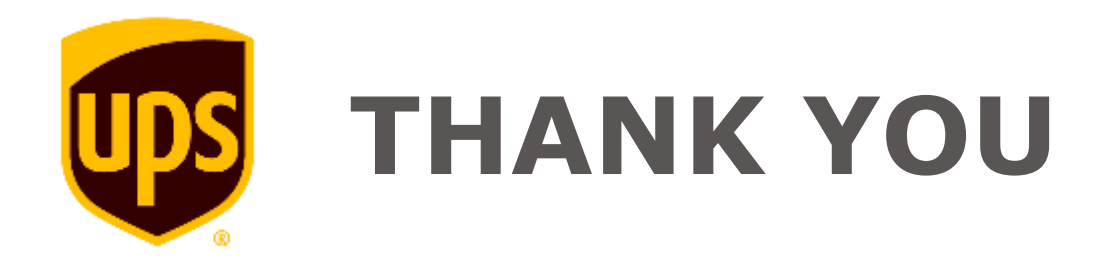